## **UNIVERSIDAD DE EL SALVADOR FACULTAD DE MEDICINA**

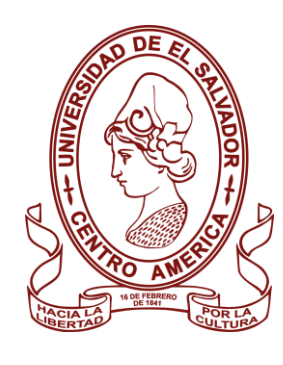

# POSGRADOS

## **Guiana CONVOCATORIA DE INGRESO**

# **Guía** 2024

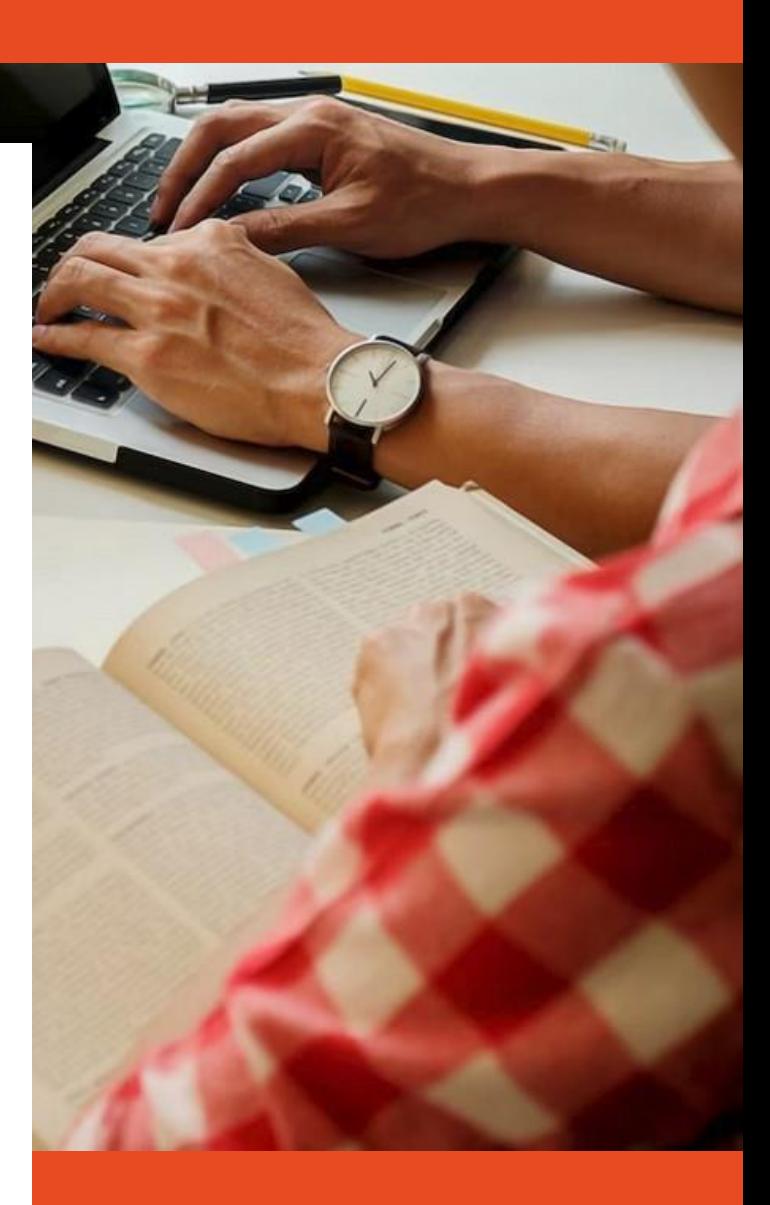

## **APLICAR DESDE:** [https://eel.ues.edu.sv](https://eel.ues.edu.sv/)

(Cupos limitados)

*IMPORTANTE: Los programas se reservan el derecho de no iniciar un nuevo grupo si no se cuenta con el número mínimo de estudiantes establecido. En dicho caso se comunicará oportunamente por medios oficiales.*

*Los periodos de aplicación pueden variar según el programa al que se aplica. Las fechas oficiales son publicadas por cada programa, puede consultar las mismas vía correo electrónico a las cuentas que se detallan en esta guía.*

En este documento se presentan los **pasos a seguir para aplicar** a cualquiera de los programas de posgrado ofrecidos por la Facultad de Medicina, que cuenten con una cohorte activa para el proceso **Medicina 2024.**

**Cualquier duda adicional a lo expuesto en esta guía, o inconvenientes a lo largo del proceso de aplicación**, favor dirigir un correo electrónico a la cuenta de correo correspondiente al programa al que aplica:

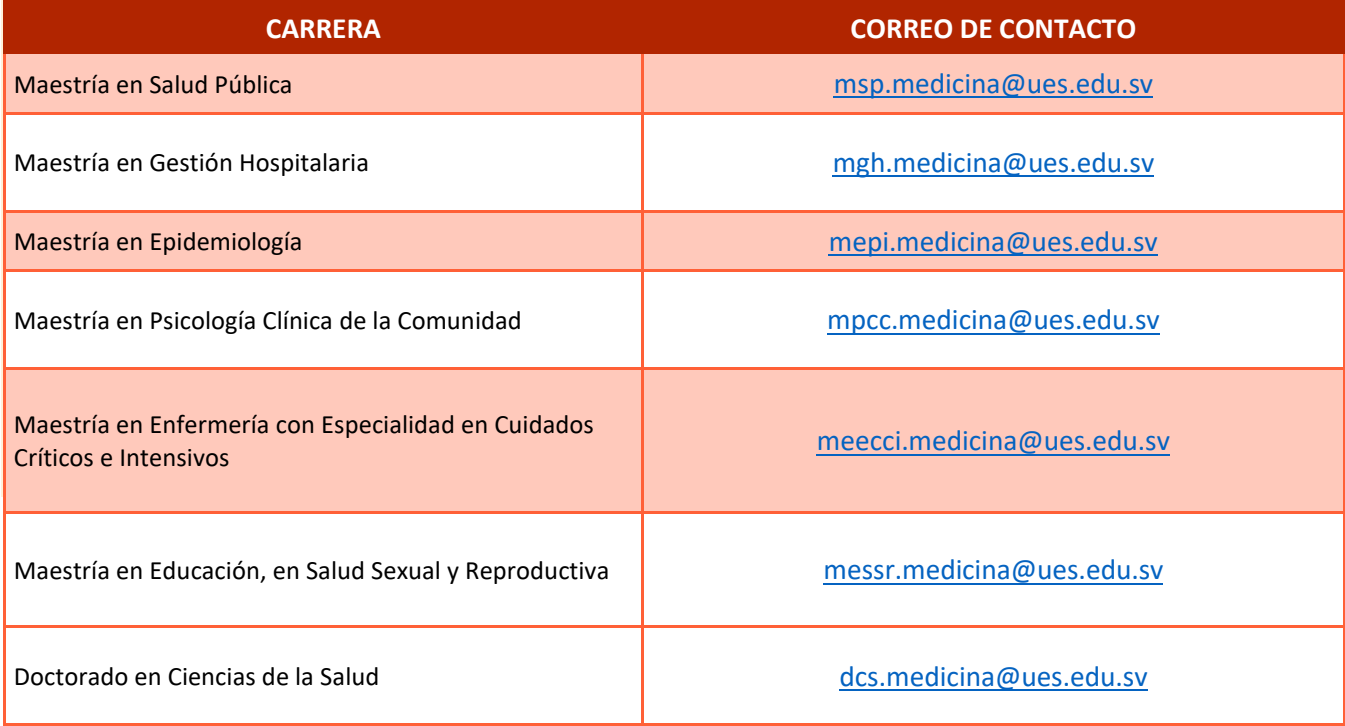

**-MEDICINA MAESTRÍAS 2024-**

**1**

**PASO 1: APLICAR INGRESO EN LÍNEA**

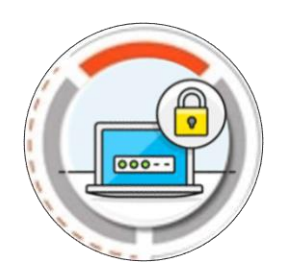

## **A.Aspirantes Graduados de Universidad Privada**

A continuación, se muestra el procedimiento general para aplicar ingreso en línea. Siga estos pasos si se ha graduado de una **universidad privada del país** o de una **universidad extranjera.**

## **¿CÓMO PROCEDER EN CADA PASO?** Se explica a continuación

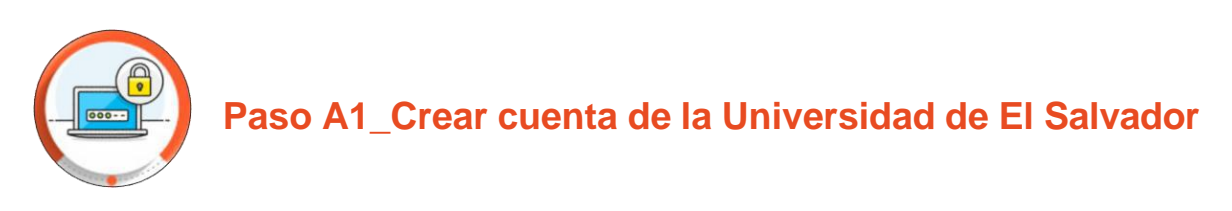

#### a) Acceder a <https://eel.ues.edu.sv/> y dar clic en "Registrarse"

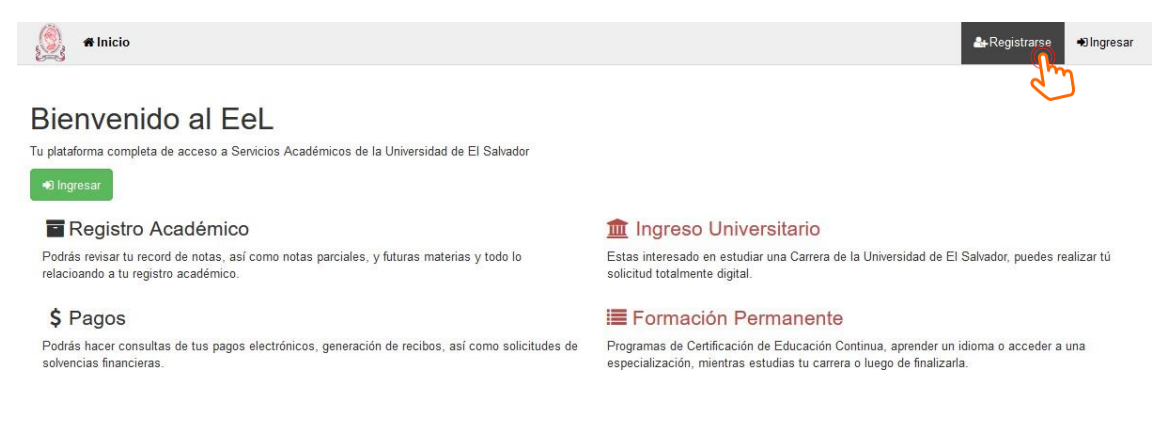

b) Completar datos requeridos y dar clic en el botón "Siguiente"

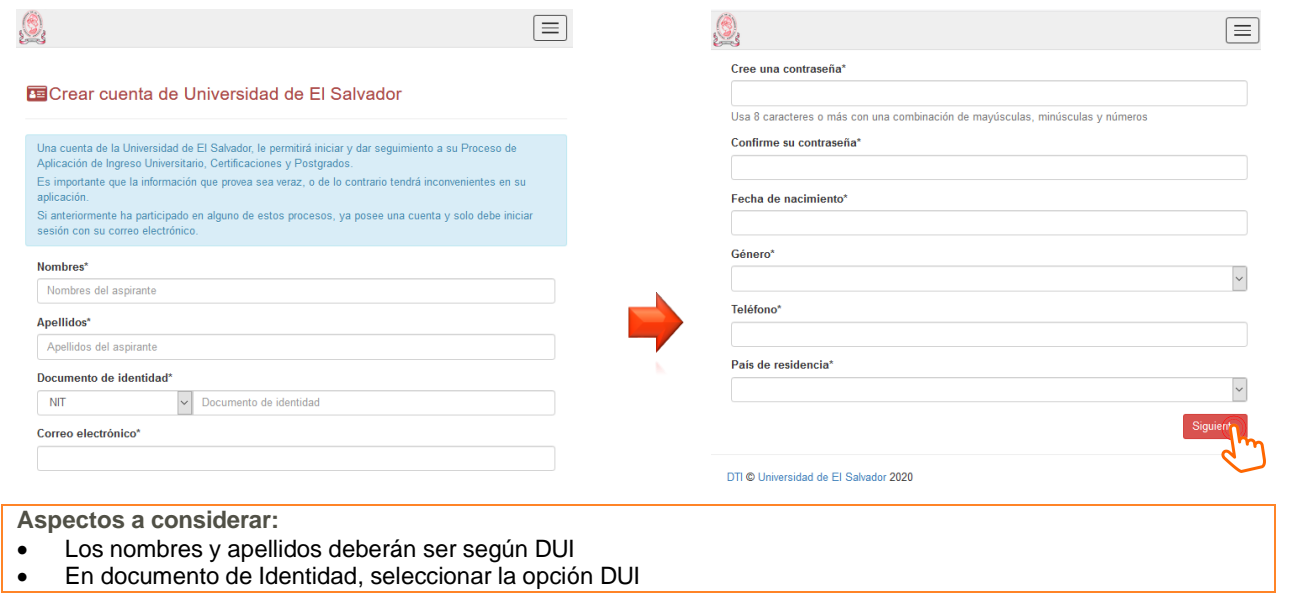

#### Nota:

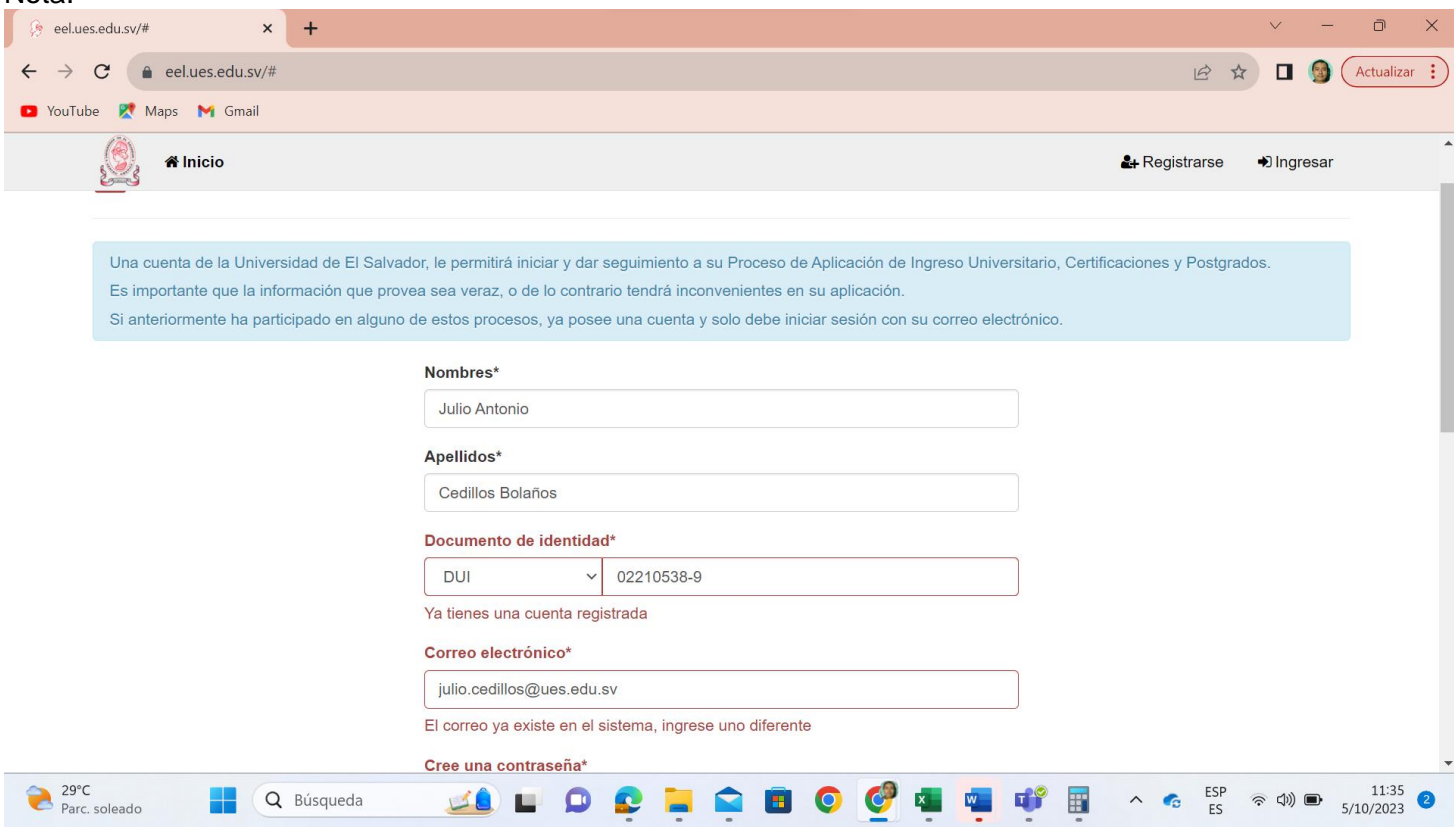

**-MEDICINA MAESTRÍAS 2024-** Si le aparece esta pantalla, en la cual le informa que ya tiene cuenta registrada, es porque ud. En algun momento de su vida ingreso a la universidad de El Salvador y ya tiene número de carnet registrado en ese caso favor avocarse a la administracion académicade la faculta a la que pertenece su carrera y con su numero de carnet pedir que la activen clave. Ya con su carnet y clave respectiva ud. Ingresa a su expediente en linea y realiza el proceso establecido en reingreso tal y como lo hacen los graduados de la universidad.

c) Ingresar el **Código de Confirmación** recibido en el correo electrónico. Clic en "Crear Cuenta".

 $-1$ 

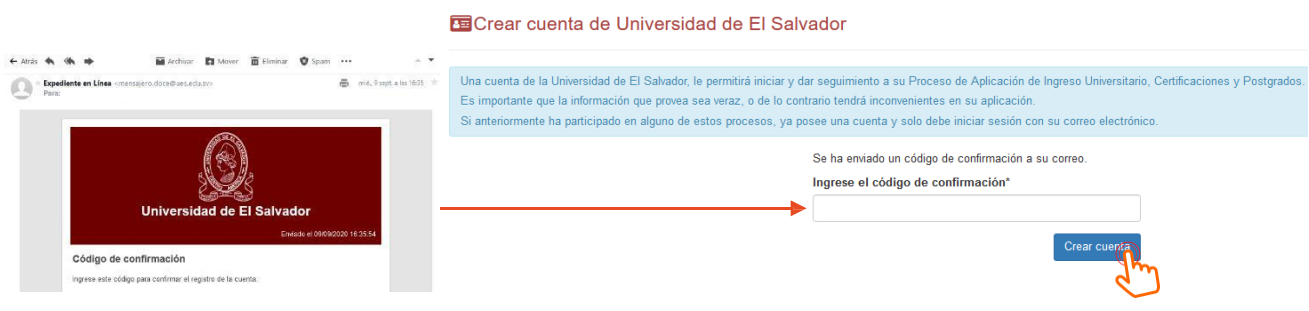

d) Aparecerá una pantalla de reconfirmación de la cuenta creada. Clic en "Ingresar aquí"

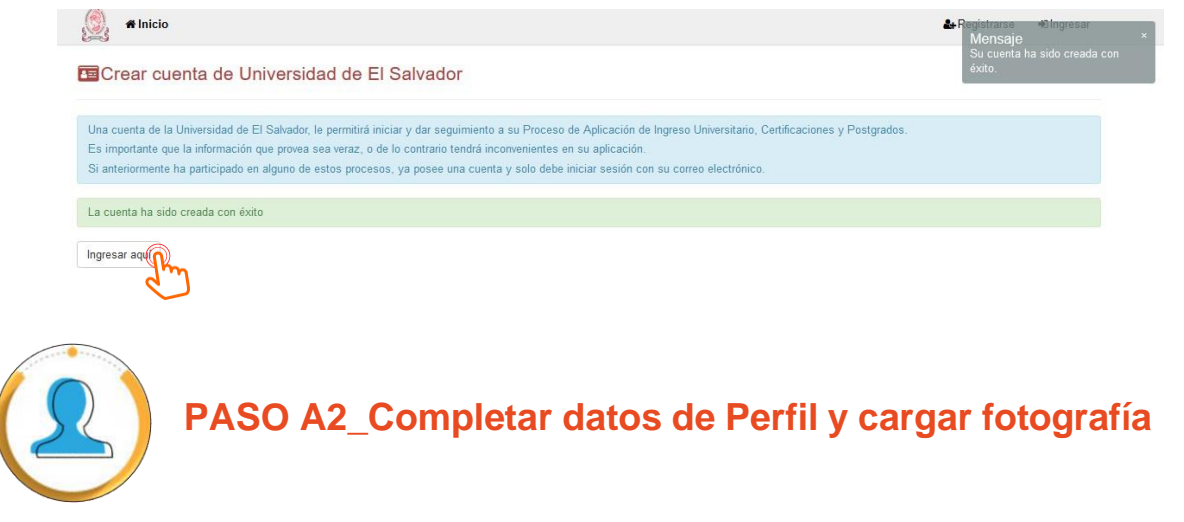

a) Siguiendo desde el paso anterior, el sistema le redirigirá a [https://eel.ues.edu.sv.](https://eel.ues.edu.sv/) Dar clic en "Ingresar"

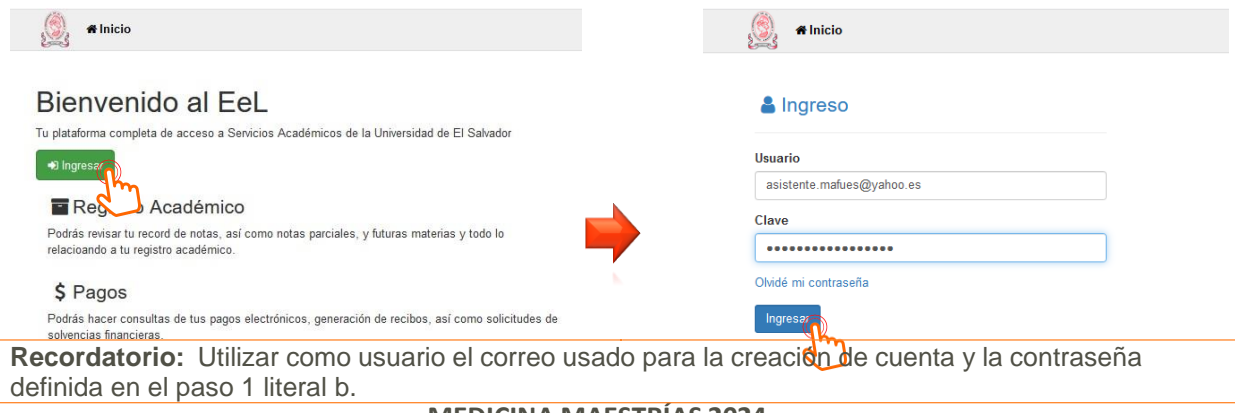

**-MEDICINA MAESTRÍAS 2024-**

b) Dar clic en la aplicación "Ingreso Universitario"

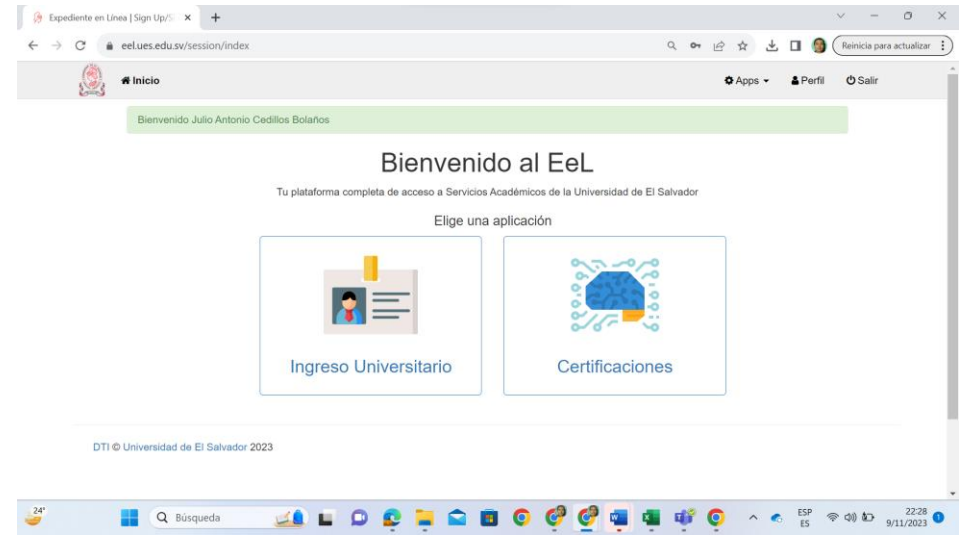

c) Dar click en la opción Aplicar Ingreso

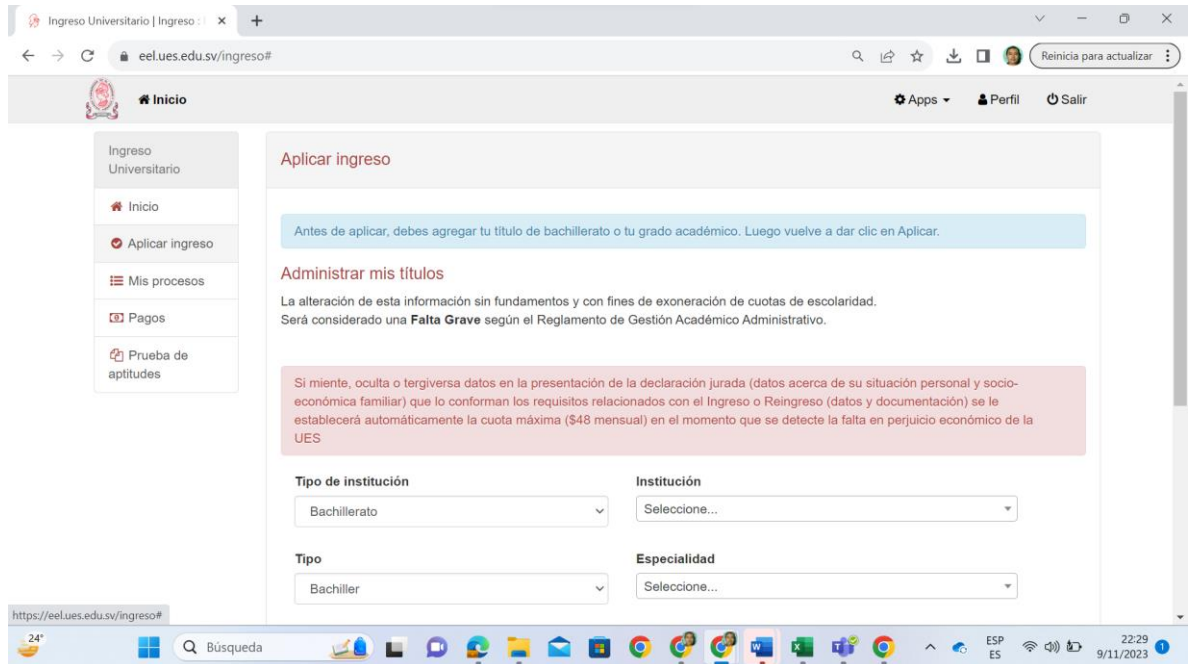

d) Completar los datos solicitados y dar clic en "agregar".

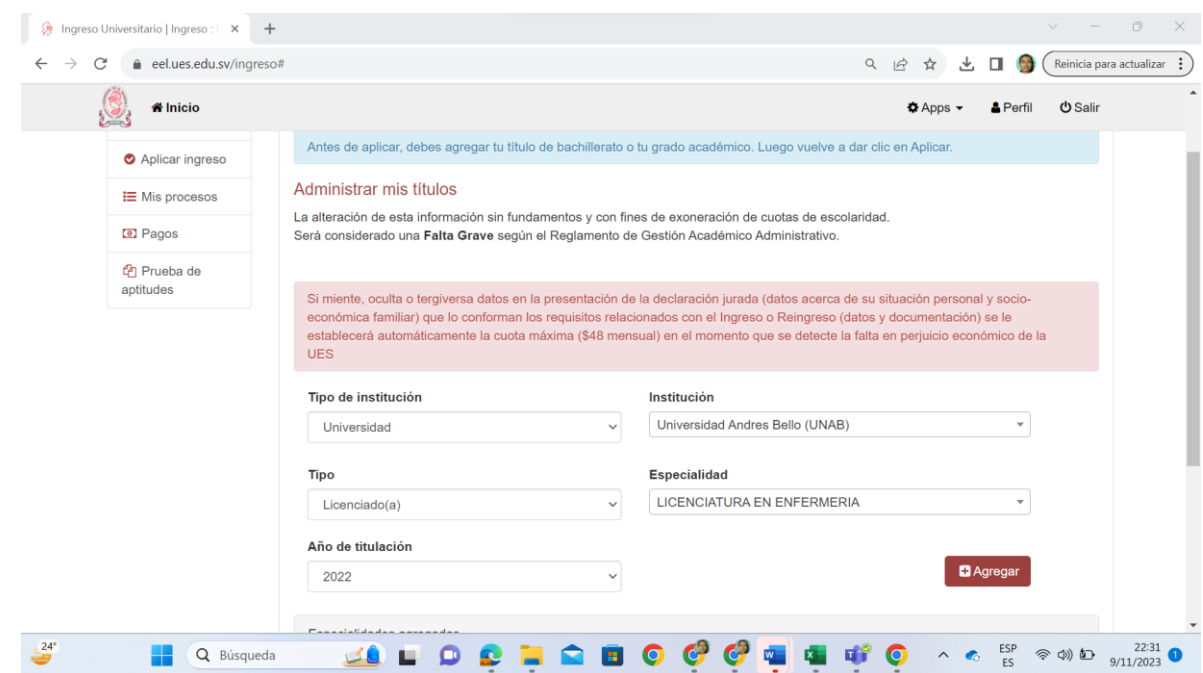

Nota: Llenar los datos con la información de su título Universitario

Buscar la opción Medicina Maestrías 2024 y hacer click en el botón aplicar que esta al final de esa fila

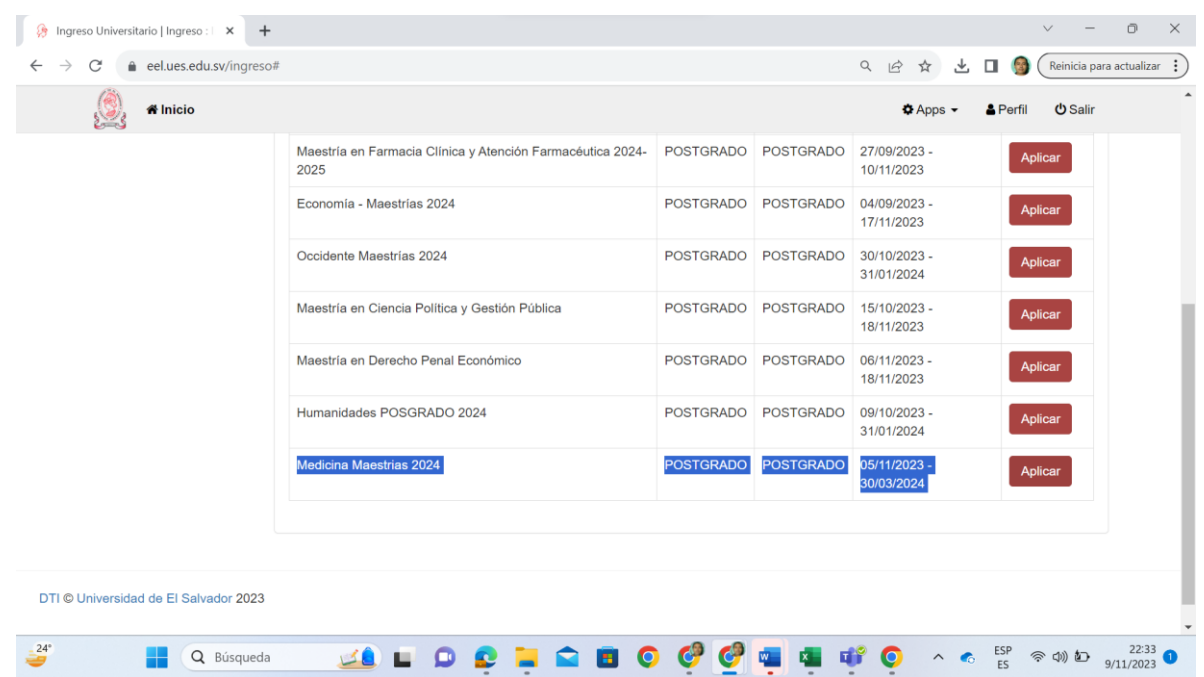

e) Para actualizar la fotografía de perfil, dar clic sobre el espacio "subir archivo". Dar clic en "Buscar" y ubicar el archivo correspondiente en el equipo. Una vez ubicado, dar clic en "Abrir" y finalmente en "Guardar".

#### **Características de la fotografía de estudio:**

- Tomada de frente con **vestimenta formal**, en colores oscuros de preferencia (no selfie).
- Si utiliza lentes, éstos no deben mostrar reflejo por el efecto del flash.
- El fondo de la fotografía debe ser **liso** de preferencia **azul o blanco** (sin objetos al fondo)
- Reciente, **de estudio**, no exceder tres meses. Esta foto será entregada en físico (ver pág. 27)

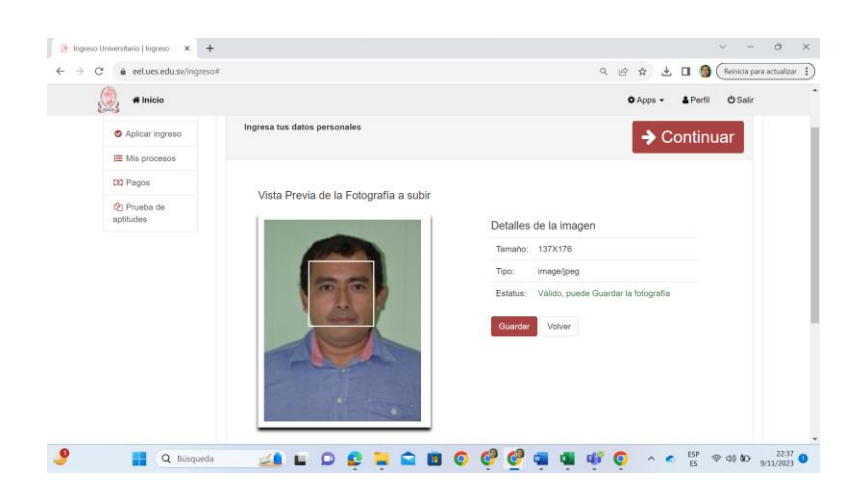

a) Completar los campos de "Datos Generales". Dar clic en "Continuar"

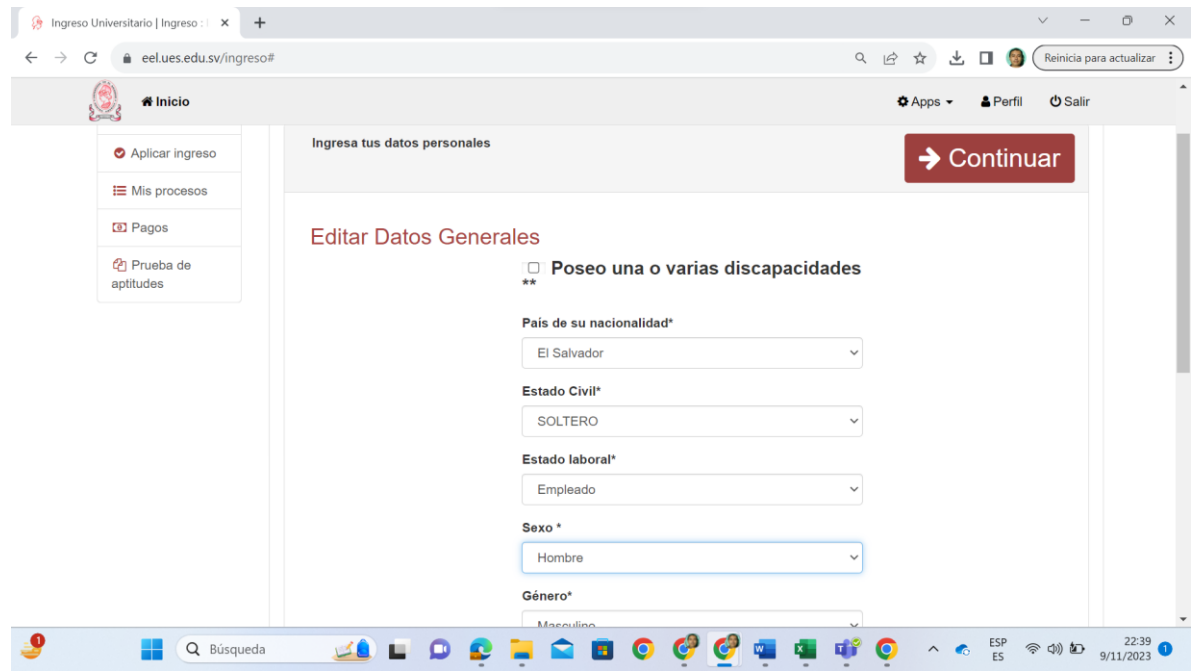

a) Completar los datos de Direcciones dando clic en el símbolo "+ " "Agregar una Nueva". Una vez completo, dar clic en "Guardar"

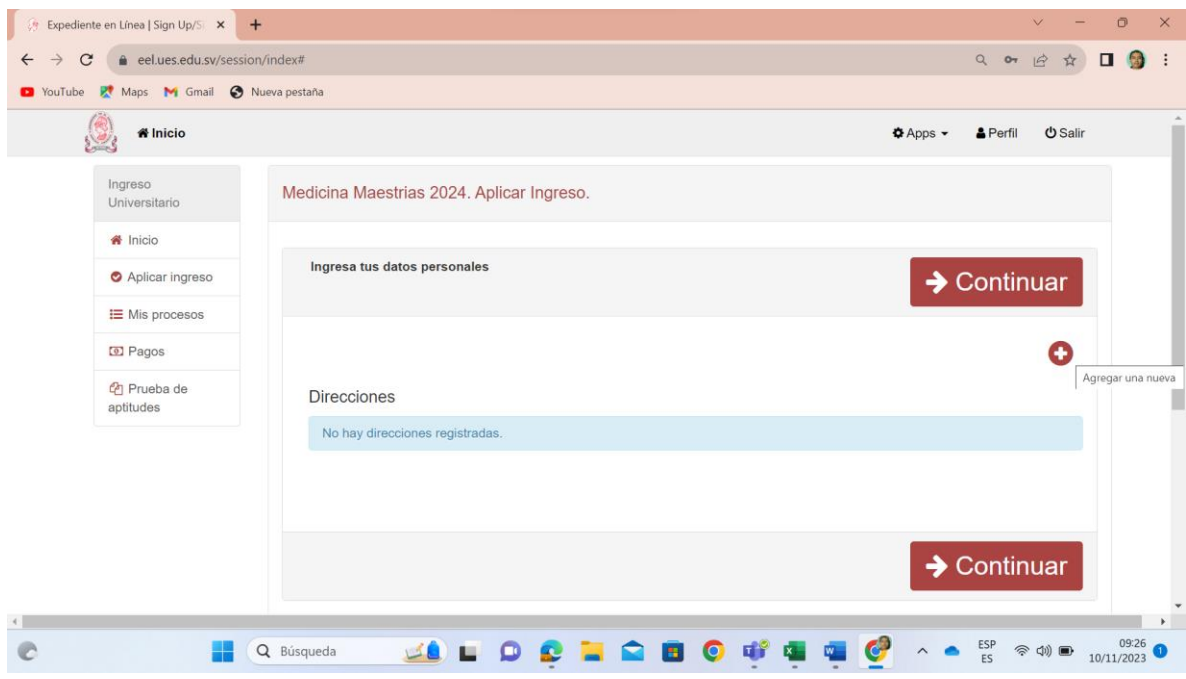

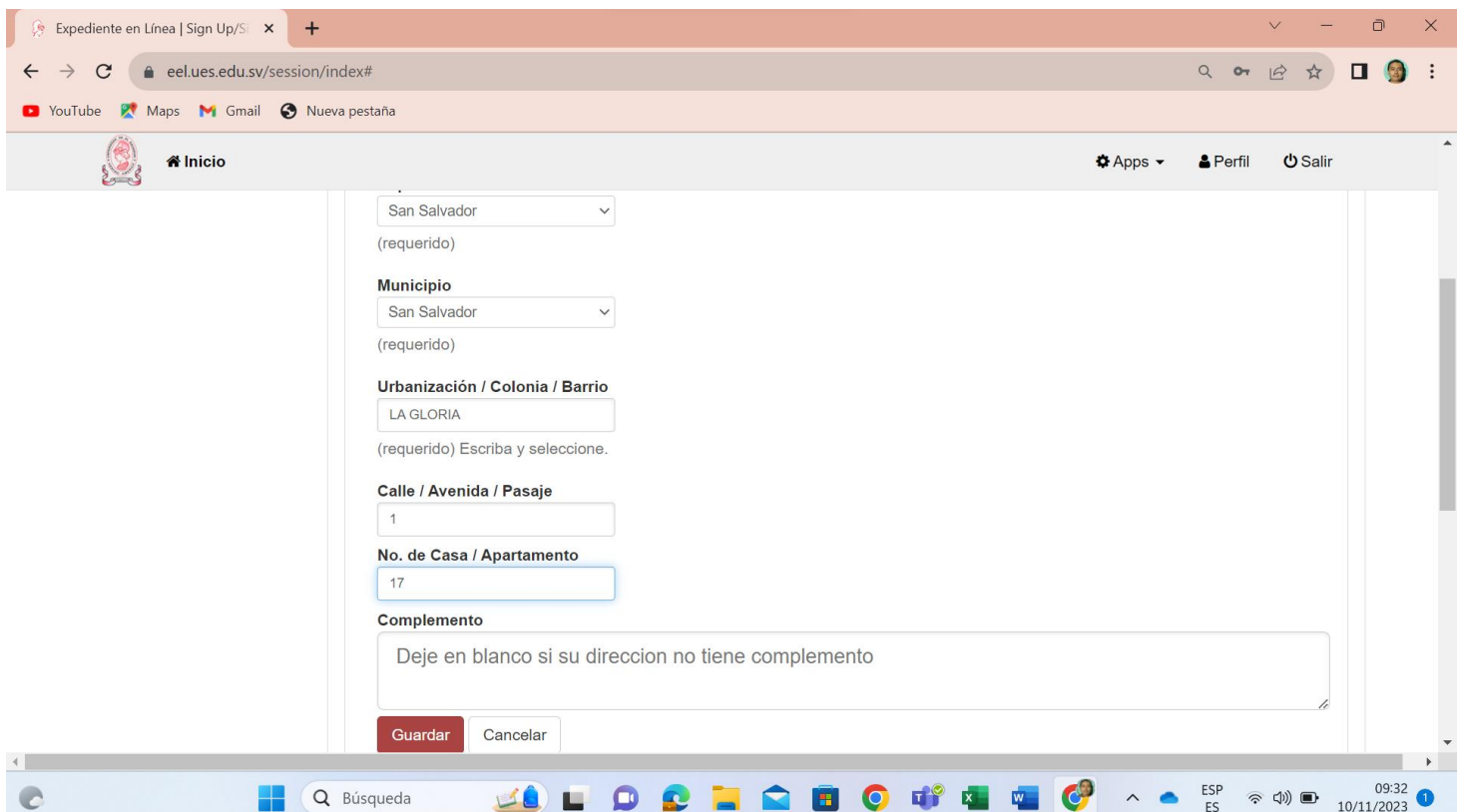

### Dar Click en Continuar

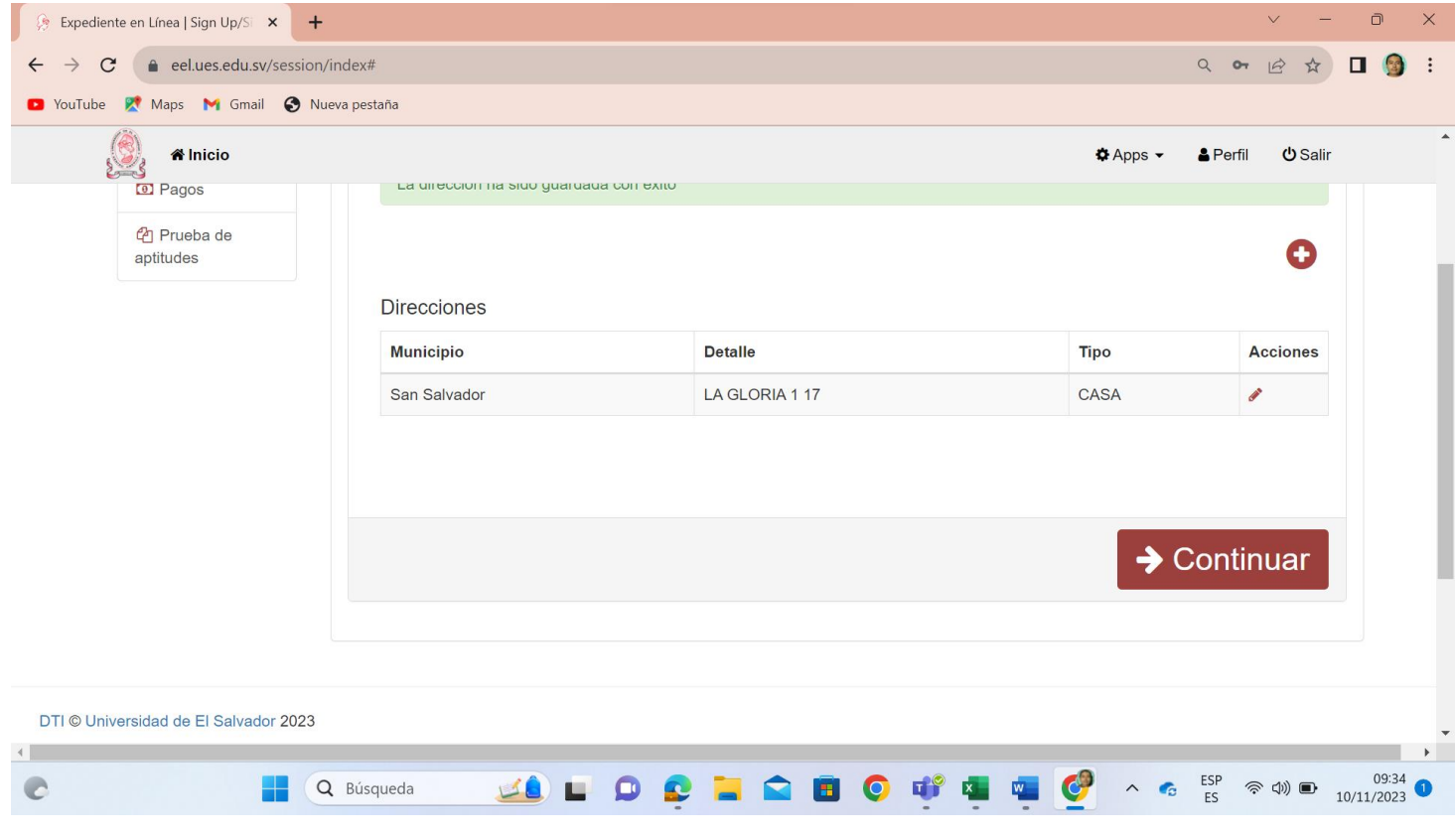

b) Cargar documentos requeridos en archivos individuales formato PDF (7 en total), a color, tamaño carta, según las siguientes especificaciones:

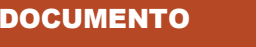

**ESPECIFICACIONES** 

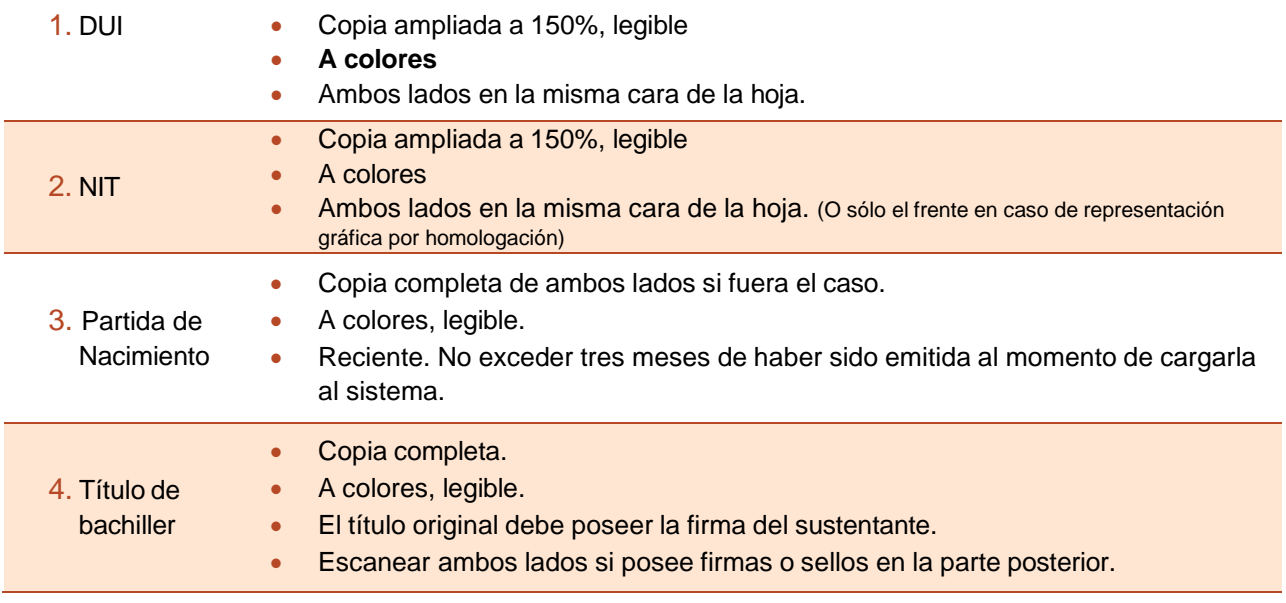

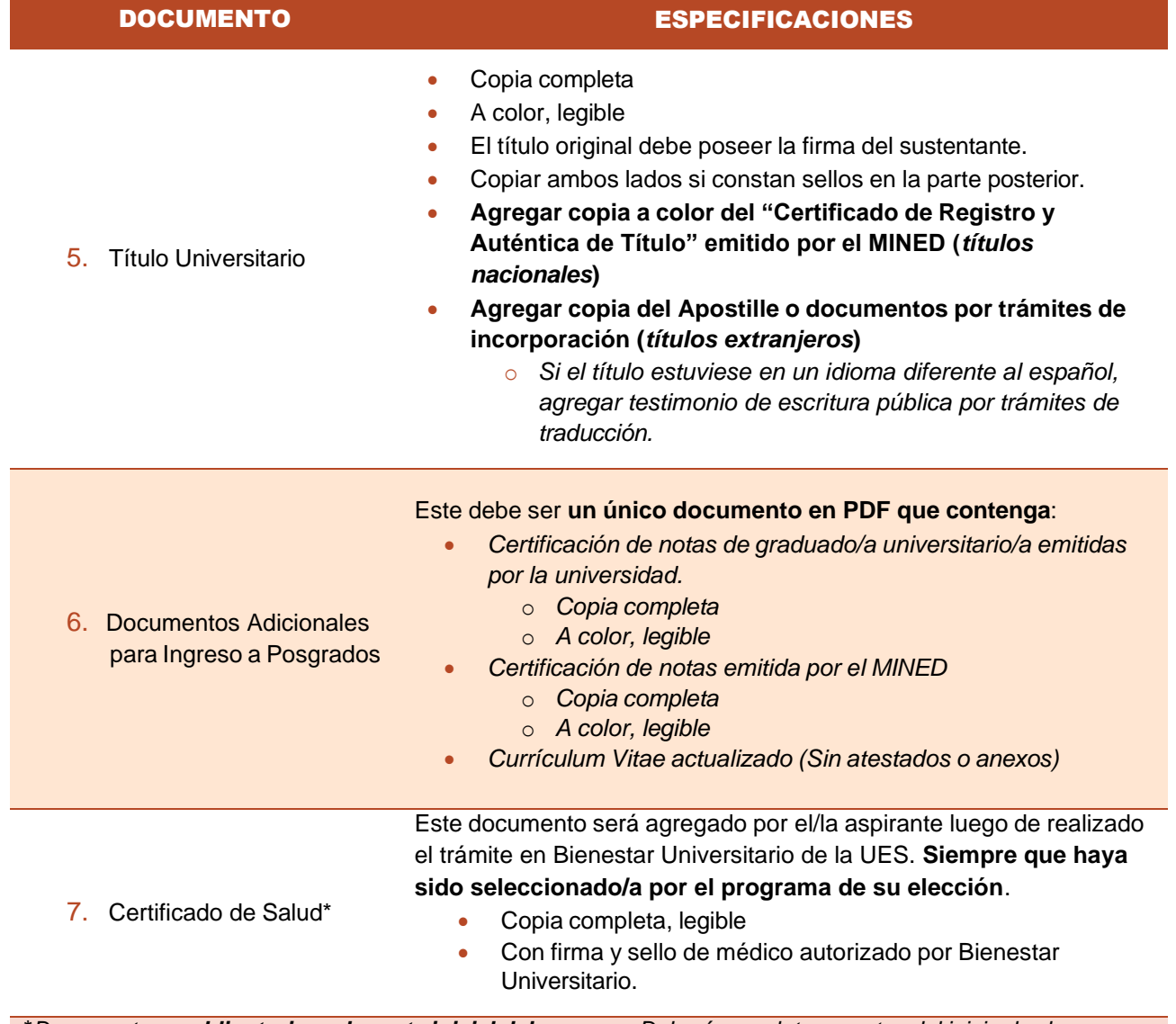

\**Documento no obligatorio en la parte inicial del proceso. Deberá completarse antes del inicio de clases.*

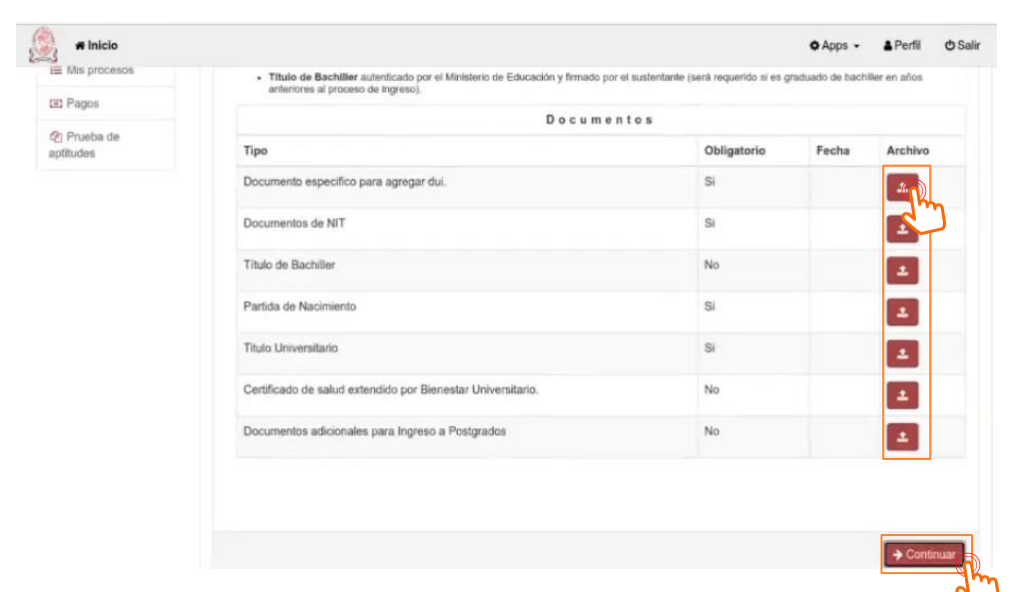

c) Para cargar los documentos antes detallados debe dar clic en cada botón que aparece al final de de cada documento en la columna "Archivo". Al finalizar la carga de los archivos PDF del 1 al 6 de la tabla anterior, dar clic en el botón "Continuar".

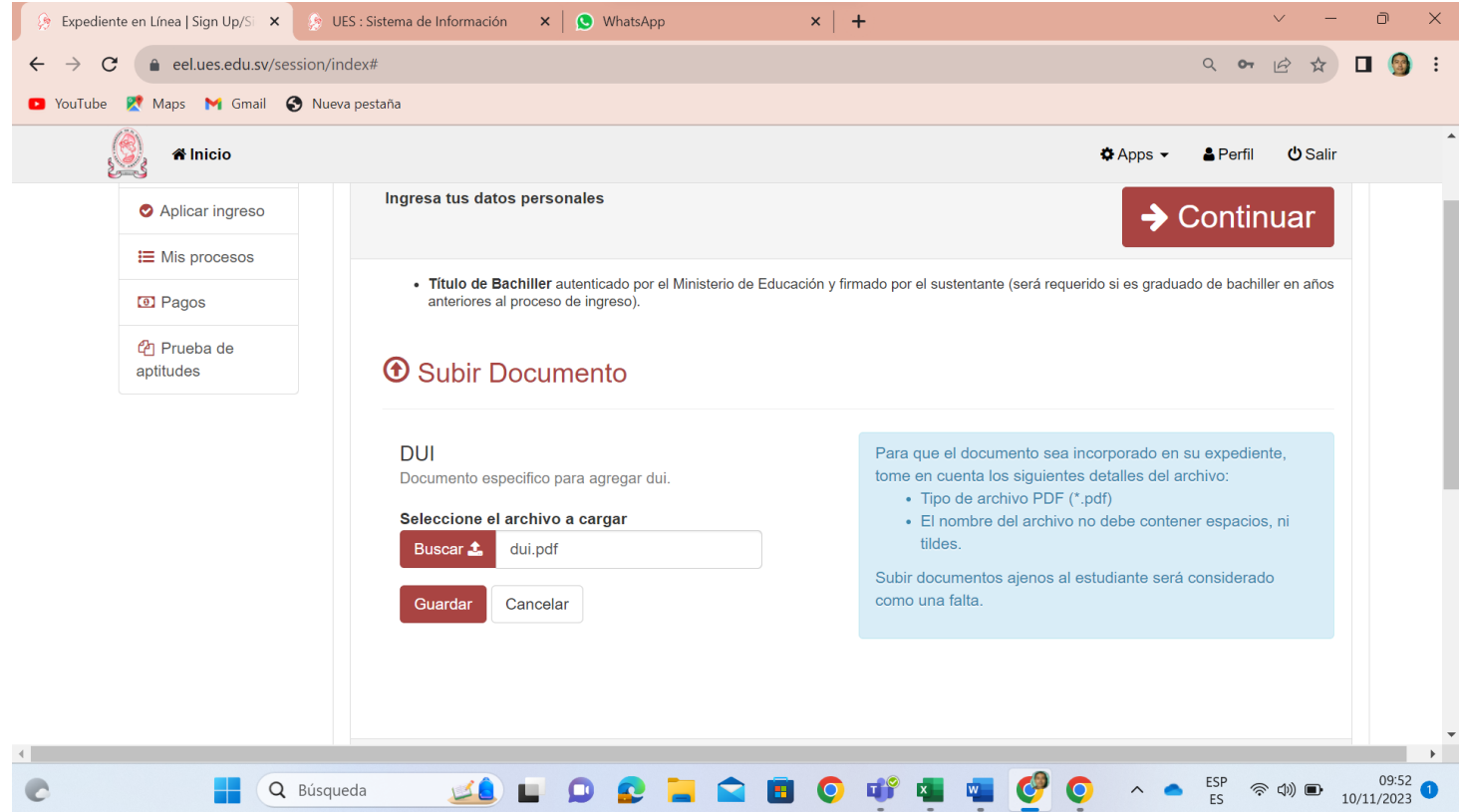

Nota: En la opción, "documentos adicionales al posgrado", deberá subir un archivo en .pdf que contenga, notas globales, autentica de notas globales, autentica de título.

#### d) Seleccionar la opción "**Modalidad Presencial".**

**Nota aclaratoria:** Toda la oferta académica de posgrados de la Facultad de medicina aún aparece bajo la "*Modalidad Presencial*"; sin embargo, la modalidad de clases para el 2024 será "Semipresencial" para todos los programas (combina modalidad virtual y presencial)

La forma de aparición de la modalidad en el proceso de aplicación en línea no afectará la manera en que cada programa impartirá sus clases según información proporcionada por cada uno de ellos.

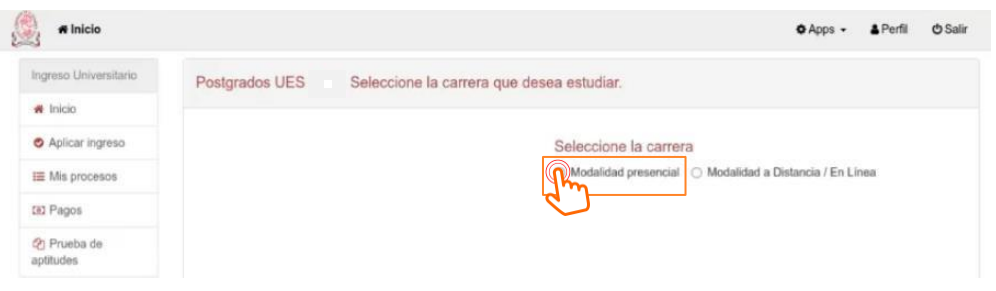

e) Seleccionar en *Sede*: **Sede Central;** en *Facultad*: **Facultad de medicina,** y en *Carrera*, la opción a estudiar. Dar clic en "Finalizar solicitud de Ingreso"

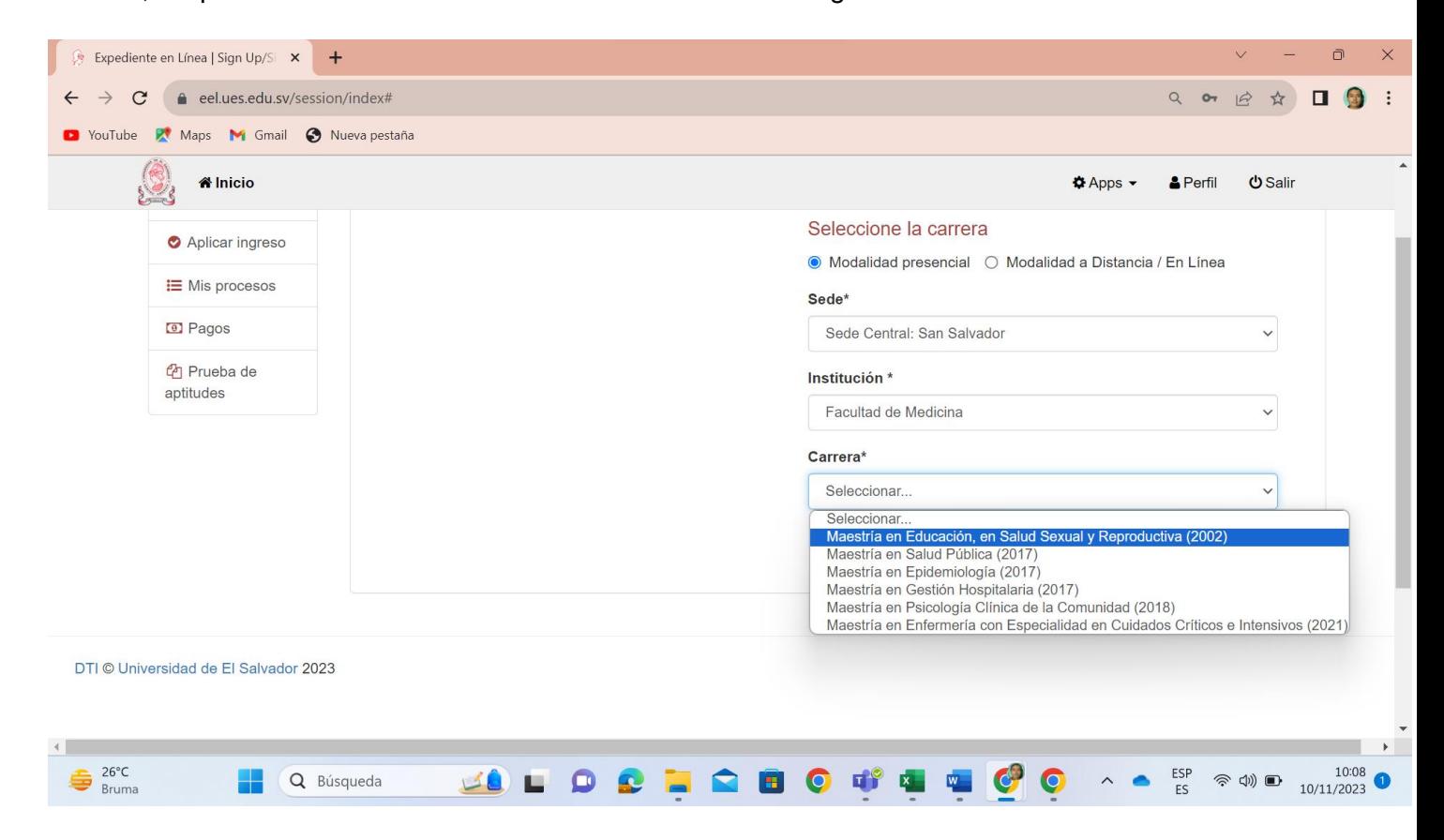

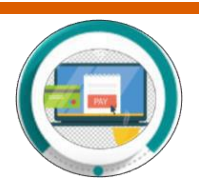

## **PASO A5\_Cancelar arancel según programa seleccionado**

a) Luego de **finalizar aplicación de ingreso,** aparecerá la siguiente pantalla en la que se muestra el NPE para cancelar el arancel correspondiente a la solicitud de ingreso. **Este pago da el derecho de iniciar el proceso de selección** según corresponda a cada programa. **Pago mínimo: \$11.43.**

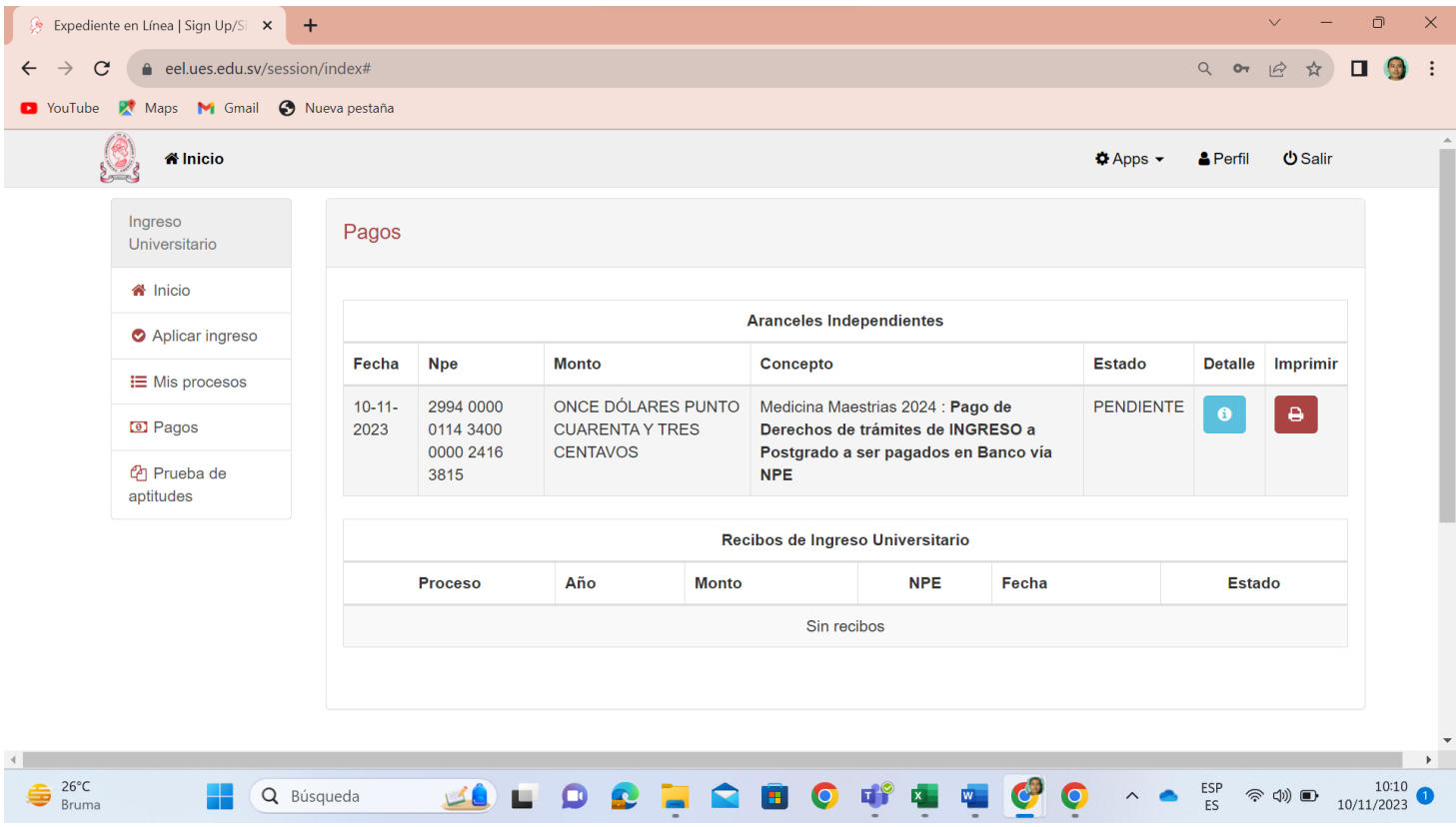

b) Cancelar el arancel en cualquier Agencia del Banco Agrícola o a través de los medios electrónicos del mismo banco, mediante el NPE que aparecerá en pantalla.

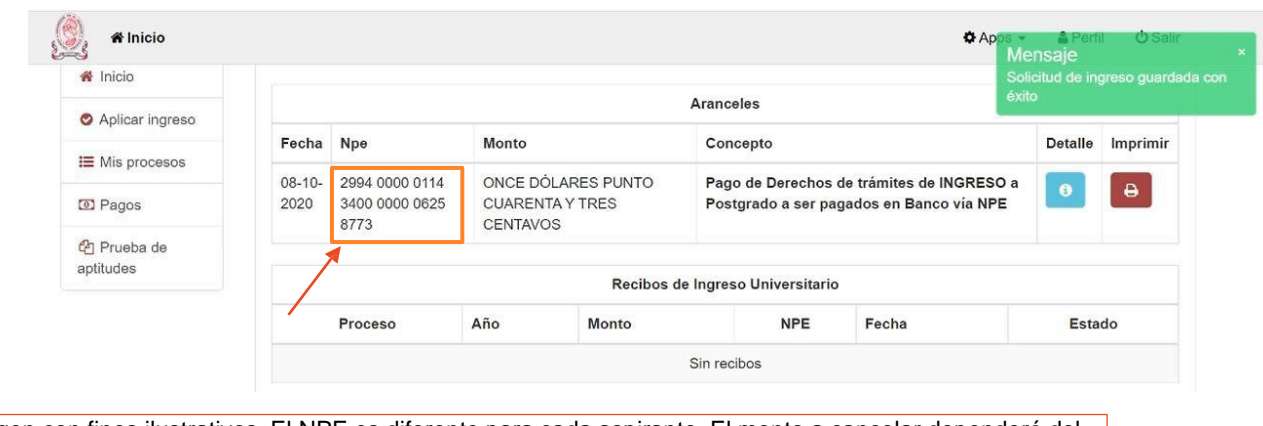

Imagen con fines ilustrativos. El NPE es diferente para cada aspirante. El monto a cancelar dependerá del programa seleccionado en atención al proceso de selección.

c) El mandamiento para cancelar de manera presencial en una agencia del Banco Agrícola, se genera al dar clic en el botón "Imprimir".

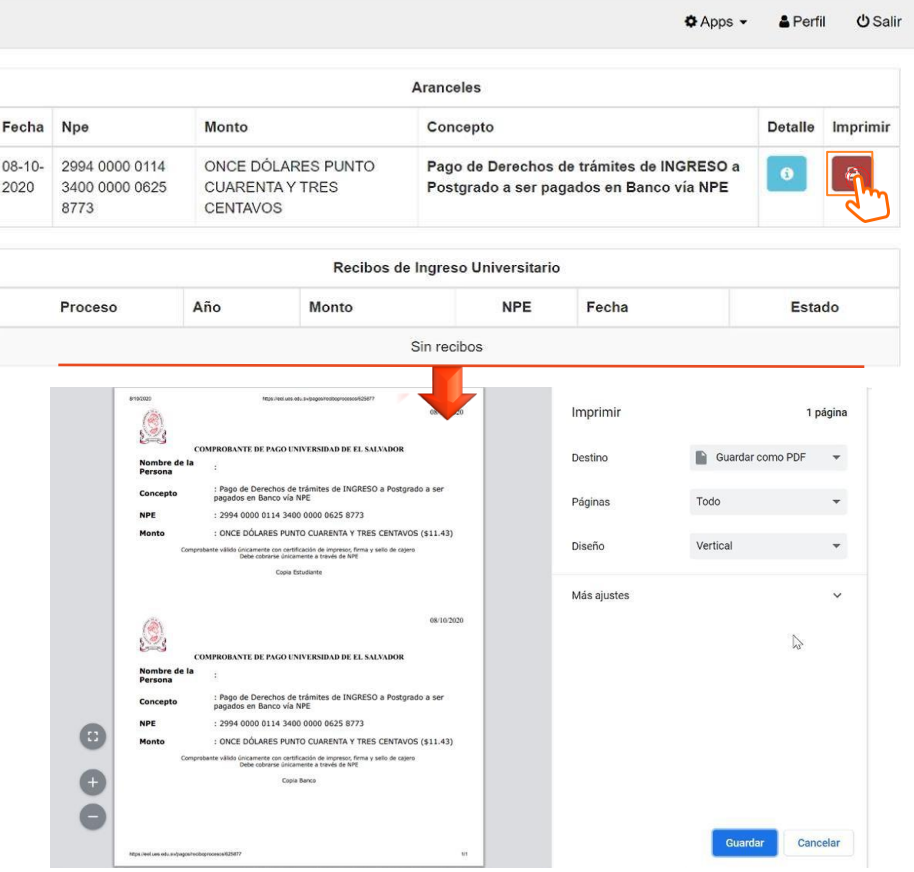